### 附錄一、網路報名注意事項及作業流程

- 一、 電腦軟硬體需求:
	- 操作的個人電腦必須具備以下功能:
	- (一)網際網路連線功能。
	- (二)中文輸入及輸出功能。
	- (三)建議使用桌上型電腦(或筆記型電腦)Edge、Chrome 等主流瀏覽器操作,勿使用平板電 腦、智慧型手機,以免資料流失或上傳失敗。
- 二、 網路報名網址:[https://exam.ndhu.edu.tw](https://exam.ndhu.edu.tw/)。
- 三、網路報名起迄時間:請參閱簡章內文『參、報名方式及費用』。
	- 註:報名時間除起迄當日另有規定外,其餘日期「ATM轉帳系統」及「網路報名系統」每 日24小時開放。
- 四、 報名費繳費帳號索取及查詢:
	- (一)索取繳費帳號網址:[https://exam.ndhu.edu.tw](https://exam.ndhu.edu.tw/)。 進入『學士班寒假轉學招生考試網路報名系統』,點選「索取繳費帳號」。
	- (二)繳費帳號索取方式: 先選擇欲報考之學系級別,輸入「姓名」、「聯絡電話」、「身分證字號」及「Email帳號」,以取得個人專屬之繳費帳號(資料請輸入正確,以免因無法聯絡或辨 別身分而權益受損)。
		- 註:
		- 1. 僑生無身分證字號者,請填寫護照號碼。如其不足10碼者,請於護照號碼後補0。
		- 2. 資料如輸入錯誤,可重新索取新的繳費帳號後,以新的帳號再行繳費。
		- 3. 如欲報考兩學系(組)以上之考生,需索取兩組以上繳費帳號,並分別轉帳繳 交報名費,始得上網填寫報名表並完成上傳審查資料。
	- (三)查詢繳費帳號:

 考生如欲查詢繳費帳號,可點選「查詢繳費帳號」,輸入「姓名」及「身分證字號」, 系統將會告知繳費帳號。

- (四)報名費入帳查詢:
	- 考生經繳款後,可至報名系統點選「報名費入帳查詢」,輸入「身分證字號」及「個 人專屬繳費帳號」(請勿輸入個人銀行或郵局帳號),系統將會告知繳費狀態(以 ATM 方式繳款約數分鐘後可查詢入帳情形;臨櫃繳款約 1 至 2 小時)。

#### 五、填寫網路報名資料:

報名費確認入帳後,可憑「個人專屬繳費帳號」及「身分證字號」登入填寫網路報名表; 資料輸入完畢後,請確認資料已存入資料庫。系統每次登錄有效時間為60分鐘,平均登錄 所需時間約為10至20分鐘(依個人打字速度而定),建議預留30分鐘時間。在登錄前建 議先將考生個人資料(如戶籍地址與通訊地址等)備妥,可節省時間。

### 註:報名系統於 **112** 年 **12** 月 **26** 日(二)下午 **4** 時準時關閉,請於系統關閉前完成報名資 料填寫及上傳審查資料等程序,以完成報名手續。

- 六、確認報名資料: 完成登錄作業後,系統會自動發送「網路報名資料確認訊息」至考生報名登錄之 E-mail 信 箱,請再次確認報名資料是否正確無誤;如有需更正事項,請於網路報名截止前至網路報 名系統,以先前登錄之「身分證字號」及「個人密碼」進入修改。
- 七、上傳審查資料:學系指定繳交資料、特種身分者及特殊身分者上傳審查資料。審查資料一 經上傳「確認送出」後,即不得更改任何報名資料及審查資料。
- 八、完成報名手續。
- 九、為免考生權益受損,請於報名資料填報之聯絡地址、電話號碼請小心輸入、清楚無誤,以 免無法聯絡。

# (一)網路報名流程圖

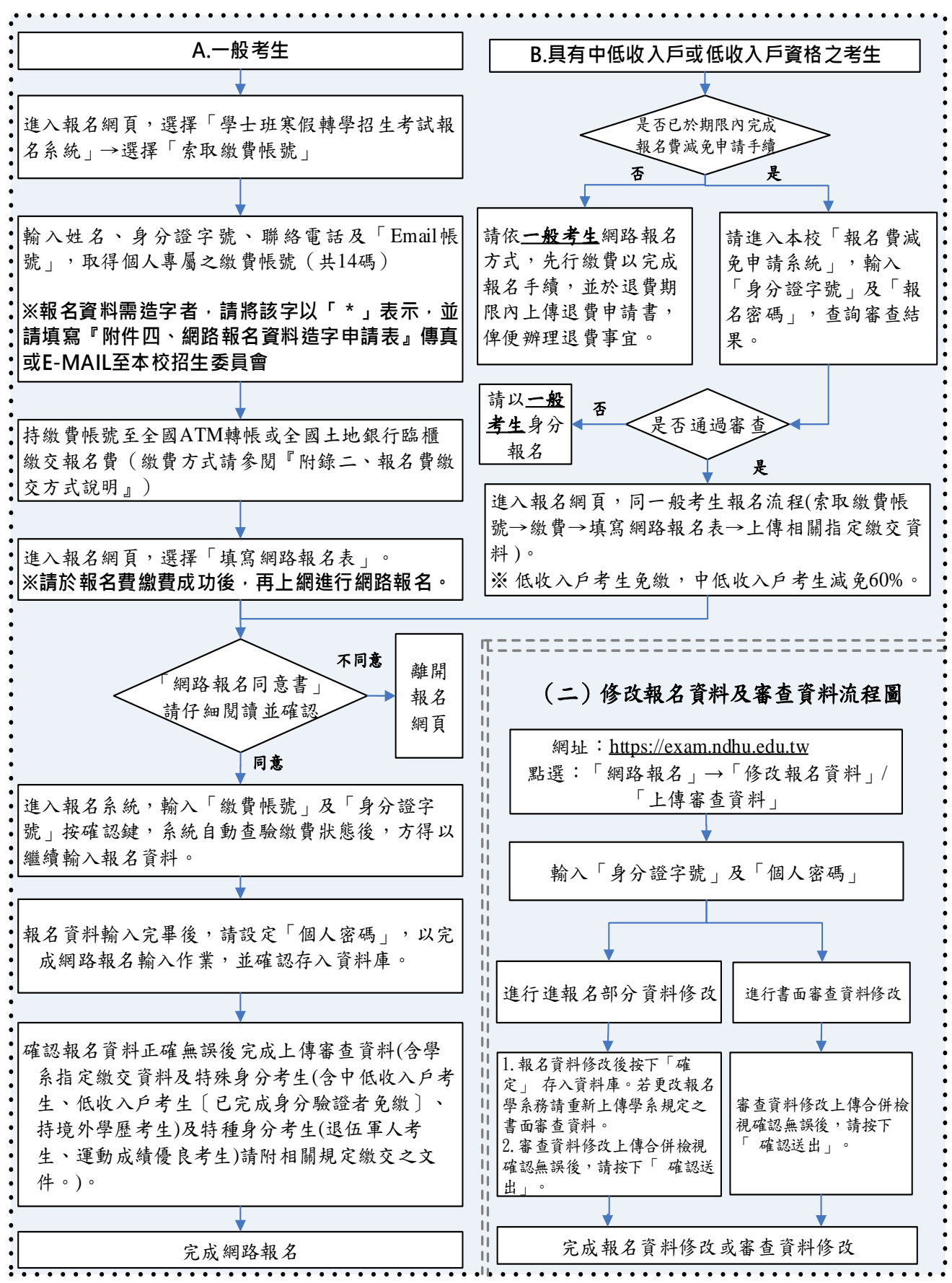

- 十、網路相關服務:
	- $(-)$  E-mail通知
		- 1.網路報名資料填寫後回覆。

2.網路報名資料修改後之更新回覆。

## ※每封**E-mail**只傳送一次,若因考生所屬伺服器判別信件為其他廣告信或考生之電 子郵件信箱容量不足而拒收,則系統恕不做二次傳送。

- (二)網路公告(公告於本校招生訊息網頁):
	- 1. 報名人數一覽表。
	- 2. 完成報名手續通知書。
	- 3. 錄取榜單。
	- 4. 成績單及錄取通知單。
	- 5. 遞補錄取名單(公告於各招生學系網頁)。
	- 6. 其他與本項招生考試相關事宜。
- 十一、網路報名注意事項:
	- (一)若報名資料有特殊文字需造字部分,請將該字以「\*」表示,並將簡章內之『附件 四、網路報名造字申請表』傳真或 E-mail 至本校,由本校代為處理。
	- (二)考生於網路報名時間結束後,不得以任何理由要求更改報名學系(組)、身分別, 考生於報名時請審慎考慮。
	- (三)未填妥報名表致系統無法辨認者,雖已繳費亦視同未報名,考生不得異議。
	- (四)如於網路報名系統開放期間,無法順利進入本校網路報名系統,請先行確認是否為 網路防火牆阻擋之因素,此狀況常發生於公司、社區、學校等機關團體之網路環境; 如上述情況,請轉移至另一種網路環境(如住家、網咖等)嘗試進行網路報名。